# **Kampal Research: Getting Started**

### Indice

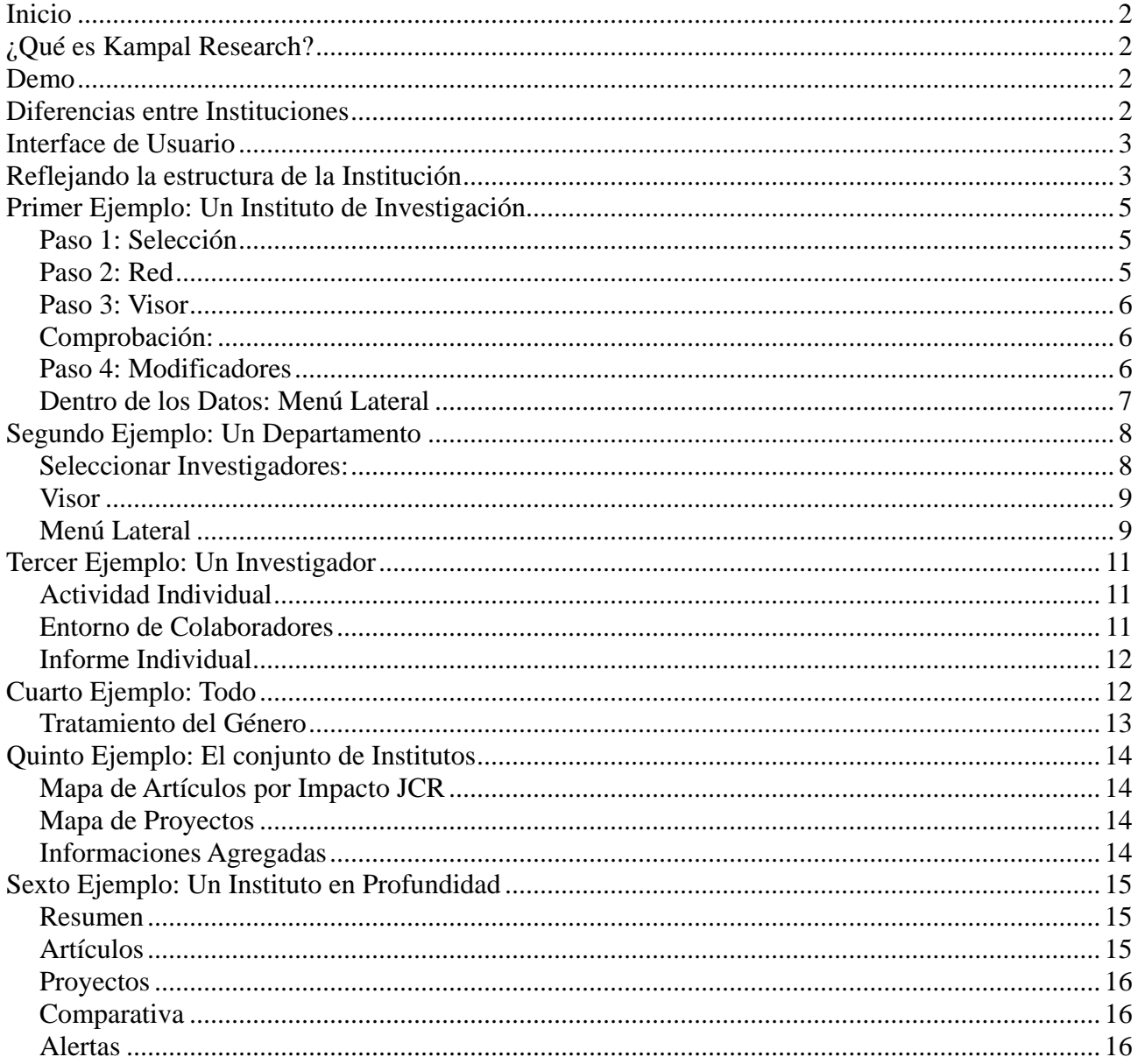

# <span id="page-1-0"></span>**Inicio**

Desde la página principal [http://www.kampal.com](http://www.kampal.com/) se puede acceder a los diferentes productos de la Empresa Kampal Data Solutions. Aquí haremos una introducción práctica al uso de Kampal Research, que se accede clickando sobre el icono *Kampal Research* de esta página.

Para seguir este tutorial *es muy recomendable hacerlo con la pagina de Kampal abierta* y navegando según lo indicado en cada aparatado. Es por ello que no incluimos aquí capturas salvo una inicial para arrancar correctamente.

# <span id="page-1-1"></span>**¿Qué es Kampal Research?**

Esta herramienta realiza un análisis de la actividad en I+D+i de Centros o Instituciones basado en las publicaciones científicas, proyectos de investigación y demás actividades relacionadas. Para acceder clickamos sobre el Icono "*Kampal Research*"

## <span id="page-1-2"></span>**Demo**

Hemos creado un proyecto para ilustrar el producto, que puede ser accedido y usado libremente como proyecto público, llamado "Institución Demo", donde hemos asignado investigadores, artículos, proyectos y organigramas ficticios.

## <span id="page-1-3"></span>**Diferencias entre Instituciones**

Dado que Instituciones distintas tienen diferentes tipos de datos, categorías, estructura organizativa, etc. algunos menús dependen de la Institución. Por ejemplo si se disponen de datos de Patentes, se dispone de una pestaña específica para su estudio. Si se analizan artículos tanto de revistas indexadas (en JCR por ejemplo) como de publicaciones no indexadas, se dispone de pestañas Artículos JCR y Todos los artículos, para análisis de cada conjunto, etc.

# <span id="page-2-0"></span>**Interface de Usuario**

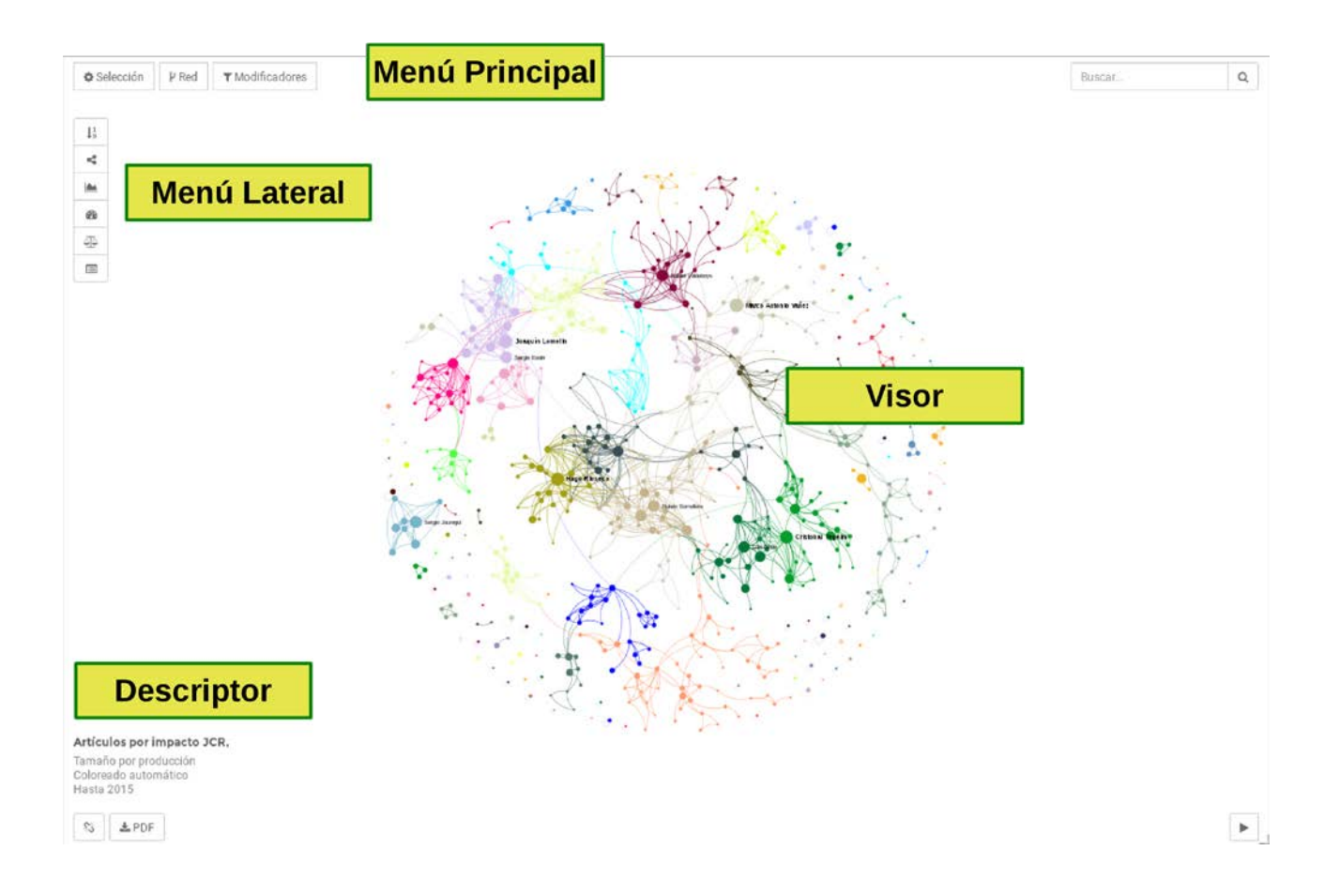

Cuando entramos en un proyecto concreto, accedemos a una vista por defecto, que contiene esencialmente tres partes:

**Selector**: Sirve para seleccionar el conjunto de personas sobre las que se realiza el estudio. **Datos**: A la derecha del visor, permite seleccionar el tipo de Datos usados para el análisis en curso **Visor**: Parte Central donde se muestran los resultados sobre nuestras selecciones. Dentro del visor veremos varias opciones de visualización y análisis.

En esta vista por defecto, se carga la Institución total. Para este tutorial pasaremos inicialmente a algo más pequeño.

# <span id="page-2-1"></span>**Reflejando la estructura de la Institución**

Para cada institución se realiza un estudio de su estructura (Departamentos, Facultades, Institutos, Grupos, etc. ) y los análisis basados en lo indicado en el Selector, se pueden realizar para cada una de dichas estructuras, ademas de para personas individuales o grupos, mezclas de personas e instituciones, etc. Este organigrama se refleja en las diferentes búsquedas que pueden hacerse para realizar los análisis. Para esta Institución hemos supuesto que tiene las siguientes estructuras

- **Institutos de Investigación**
- **Áreas**
- **Centros**
- **Departamentos**
- **Grupos**
- **Macroáreas**

# <span id="page-4-0"></span>**Primer Ejemplo: Un Instituto de Investigación**

### <span id="page-4-1"></span>*Paso 1: Selección*

#### **Aquí definimos el conjunto de personas que queremos estudiar.**

• *Selección→ Listado→ Instituto →Instituto\_3*

Seleccionamos el conjunto de personas a analizar. Para ello disponemos del botón **Listado**, que nos ayuda a ver todas las posibilidades de selección, por personas, y por todas las estructuras de la Institución (Institutos, departamentos, etc.) y que autocompleta nuestras búsquedas. Realizamos un selección concreta. (Comencemos con un Instituto de Investigación, por ejemplo el Instituto3). Notar que se pueden realizar selecciones concatenadas: por ejemplo una persona y un departamento, o dos personas, etc.

**Nota**: Los items seleccionados previamente no se borran al generar nuevos. En este caso hay que borrar *Todos* Para poder ver sólo el Instituto seleccionado.

Tras la selección presionamos el botón *Generar*, que tras unos segundos de cálculo, nos muestra la vista por defecto (Es decir, con unas opciones elegidas inicialmente, que luego el usuario podrá ir cambiando interactivamente).

Las opciones del análisis actual se muestran en la parte inferior izquierda de la pantalla (*Descriptor de Parámetros*), en este caso vemos

*Artículos por impacto JCR, tamaño por producción, coloreado automático, hasta 2021*

### <span id="page-4-2"></span>*Paso 2: Red*

Ahora definimos el conjunto de datos y relaciones a utilizar para nuestro análisis.

Por defecto podemos ver en el *Descriptor de parámetros* que estamos con "Artículos *por Impacto JCR*", que corresponde al defecto. El tipo de Red puede ser modificado entre los siguientes tipos:

**Artículos:** Se estudian los artículos científicos. Para construir la Red diremos que dos nodos están relacionados si han firmado un artículo en común. La fuerza de la relación puede fijarse de diferentes modos. En el defecto hemos elegido que la fuerza de la conexión se corresponda con el Impacto JCR de la Revista en el año de publicación del artículo.

**Proyectos:** Estudiamos los proyectos de I+D+i de la Institución. Las relaciones se establecen cuando se ha colaborado en un proyecto. Las relaciones van del Investigador Principal hacia los firmantes.

**Colaboraciones:** Estudiamos simultáneamente Artículos y Proyectos u otros tipos de relaciones. En *Artículos+Proyectos* se establece una unión cuando hay un articulo o un proyecto en común. Se trata de ver el aspecto colaborativo global, más allá de los detalles. Aquí pueden aparecer otro tipo de méritos, dependiendo de la Institución.

Volveremos más adelante sobre esto. Centrémonos ahora en el análisis *Artículos → JCR*. Pulsemos ahora en *Generar* para construir la Red, hacer el análisis y mostrar los resultados.

### <span id="page-5-0"></span>*Paso 3: Visor*

Tras haber pulsado Generar anteriormente, se genera el gráfico en el Visor y se hacen accesibles todas tablas, análisis, datos, etc.

Vemos **Nodos** (investigadores) y **Links** (relaciones) distribuidos con unas posiciones concretas.

#### **Navegación en el Visor**

En el visor podemos realizar Zoom con la rueda del ratón y desplazar el Mapa arrastrando. Podemos realizar búsquedas de los nodos visualizados. Ademas presionando sobre un nodo se muestra información básica sobre el mismo.

En la parte inferior del visor podemos solicitar la generación de un fichero PDF con el mapa visualizado en ese momento. También podemos ver el visor a pantalla completa (On/Off) o una pequeña animación.

Disponemos también, en la parte inferior izquierda, de la opción para hacer visibles (On/Off) las links, lo que en el caso de mapas muy grandes, puede servir para una visualización más sencilla.

#### **Relativo al Mapa**

El Mapa muestra ahora la estructura colaborativa en producción de Artículos JCR de los nodos seleccionados, posicionados de acorde a sus colaboraciones, los clusters que se forman de manera natural, interacción entre ellos, nodos aislados, etc. El tamaño corresponde en este caso, de acuerdo a los parámetros seleccionados, con el impacto JCR sumado a todos los artículos del autor dentro del grupo seleccionado.

#### **Colores y Comunidades**

Para cada Mapa el sistema identifica los grupos formados por personas que colaboran entre ellos de forma más activa que con el resto. Este grupo lo llamamos "Comunidad". En el Mapa, por defecto se colorean los investigadores de acuerdo a la comunidad en la que se les ha identificado (*Color → automático*). Aquí las personas afines (i.e. de la misma comunidad) aparezcan cercanas y del mismo color.

### <span id="page-5-1"></span>*Paso 4: Modificadores*

Desde aquí podemos modificar los criterios utilizados para visualizar los resultados, colores, tamaños, etc.

#### **Visualización**:

Tamaño: Definimos en base a qué propiedad se fija el tamaño de cada nodo. Color: Definimos en base a que propiedad se fija el color de cada nodo

**Filtros**

Desde-Hasta: Periodo temporal del análisis

Top: Permite visualizar sólo una parte de los nodos Seleccionados

#### **Agrupar**:

Permite agrupar varios nodos en un sólo de acuerdo a alguna propiedad común.

### *Comprobación:*

En el Mapa que vemos en el Visor, el Tamaño de cada nodo es proporcional a su Producción, en este caso al Impacto JCR de sus artículos. Podemos cambiar esto.

En *Modificadores → Tamaño*, Seleccionamos *Centralidad*. Ahora el tamaño de cada nodo es proporcional a la Centralidad del mismo, es decir a la capacidad de cohesión de ese nodo en la Red, o equivalentemente a su importancia para que la información o la colaboración se propague por la red. Vemos que nodos que antes tenían un buen tamaño pero que eran no colaborativos, ahora tienen un tamaño mucho menor.

### <span id="page-6-0"></span>*Dentro de los Datos: Menú Lateral*

Hasta ahora hemos visto de forma gráfica la Red analizada, su estructura, relaciones, zonas más densas y aisladas, etc; todo ello en forma gráfica. Para cuantificar todo esto, en el menú vertical podemos acceder a un elevado número de funcionalidades que nos dan un análisis amplio y preciso.

Los resultados mostrados son siempre los relativos al grupo seleccionado. Si se ha seleccionado un Departamento, los listados, producciones,comparaciones, etc. son siempre relativas al Departamento en cuestión. Si se quieren ver datos absolutos dentro de la Institución es necesario partir en la *Seleccion* con *Todos*. En este ejemplo, los datos son relativos al *Instituto3*.

Se muestran datos estadísticos individuales y datos referidos a la Red y su estructura.

Veamos cada uno de ellos.

#### **Producción**

Se muestra una tabla con las siguientes columnas,

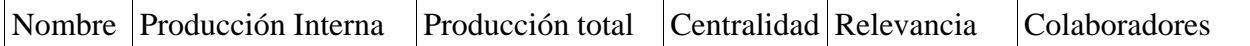

Las columnas pueden ordenarse por cada campo directa o inversamente. El defecto es orden alfabético (por nombre).

- **Producción Interna**: Se cuentan los méritos de todos los investigadores del Mapa, pero aquellos méritos adquiridos con participación de investigadores no presentes en el Mapa, son descontados proporcionalmente. (Un artículo firmado por 4 personas, tres dentro del Mapa y una fuera, es contado con un factor ¾ para cada uno de los miembros del Mapa actual)
- **Producción Total**: Todos los méritos individuales, se hayan realizado con personal del Mapa actual o no.
- **Centralidad**: Importancia del Investigador para favorecer colaboraciones y flujo de información. Entre 0 y 1.
- **Relevancia**: Capacidad de relación del investigador con otros investigadores importantes.
- **Colaboradores**: Número de Colaboradores (coautores en este caso) de cada investigador dentro de la selección actual.

#### **Nota:**

Vemos que hay investigadores cuya Producción Interna y Total es similar (por ejemplo Gabriel Monedero): en este caso la mayoría de la actividad se produce dentro de la Selección actual: no existen colaboraciones significativas con investigadores externos. Otros sin embargo presentan una gran diferencia, como Marcela Bezares, indicando un buen número de colaboraciones con investigadores de fuera de la selección.

Existe la posibilidad de descargar todos los datos en formato editable, pulsando en el botón de descarga en la parte inferior derecha. También puede buscarse cualquier persona en la caja de la parte superior.

#### **Comunidades**

Dadas las Comunidades detectadas por el sistema, identificamos cada comunidad con el nombre de su miembro de mayor productividad. La productividad total de cada comunidad está calculada como la suma de la productividad de los miembros. La productividad interna se corresponde con la productividad de la Comunidad realizada dentro de la Selección actual. Para cada comunidad

podemos ver también el número de miembros que la componen. El color de cada comunidad es el mismo que el color de sus miembros en el Mapa correspondiente.

Si clickamos sobre una comunidad, a la derecha nos aparece el listado de sus miembros, con la productividad total de cada uno de ellos.

#### **Evolución**

Vemos el histórico de productividad de la Selección, tanto de forma acumulativa como anua. Se pueden ver hasta 3 curvas

- **Producción Interna**: Actividad desarrollada en el interior de la Selección.
- **Producción Total**: Actividad total de la Comunidad, tanto interna como con miembros externos.
- **Institución**: Producción Total de la Institución de Referencia (*Demo* en este caso)

En general nos interesa no sólo la comparación de las producciones sino también la producción *per capita*, y para ello se habilita la opción *Normalizar*, que permite dividir la productividad total por el número de personas en la Selección.

#### **Propiedades de la Red**

Son indicadores numéricos de los resultados relativos a la estructura de la red. Nos dice cómo es la colaboración entre personas, si existen subclusters bien definidos, si se colabora con los iguales o los distintos, como es de tupida, etc. Sobre cada propiedad puede accederse a una explciación sucinta.

#### **Informe de la Selección**

Lo veremos más adelante.

#### **Listado**

Permite ver todos los méritos de los miembros de la Selección: Será un listado de todos los artículos o de todos los proyectos, con información adicional para cada entrada.

# <span id="page-7-0"></span>**Segundo Ejemplo: Un Departamento**

Consideremos ahora el estudio de un Departamento, por ejemplo el Departamento\_20. Para ello realizamos los pasos siguientes

### <span id="page-7-1"></span>*Seleccionar Investigadores:*

#### • *Selección → Listado→ Departamento →Departamento\_20*

Se despliega el menú de selección. Escribimos "*Depart*" y el sistema nos muestra debajo las coincidencias. Seleccionamos el que nos interesa. No olvidar borrar otras selecciones previas si las hay.

A continuación presionamos sobre Generar, y el sistema pasa a realizar los cálculos, lo que lleva unos segundos.

### <span id="page-8-0"></span>*Visor*

**Red → Artículos → JCR** (Defecto): Vemos ahora todos los miembros en un círculo: esto es debido a que ningún miembro tiene ningún artículo en JCR. El sistema los posiciona de forma simétrica, todos igual. Todas las propiedades son triviales así como las comunidades. Con estos Datos, dado que no hay méritos, los resultados sólo muestran cosas triviales. Pasemos a Proyectos para ver algo más interesante...

**Red → Proyectos → Fondos**: Los proyectos son pesados por sus fondos. La relaciones son *dirigidas*: Van del IP a cada IC firmante del Proyecto. Una corona indica que la persona es IP de al menos un proyecto, y su grosor proporcional a los Fondos.

**Modificadores → Tamaño**: El defecto es "P*roducción"* que es lo que hemos visto hasta ahora. Podemos cambiar seleccionando "*Centralidad*",

#### • *Tamaño→ Centralidad*

lo que nos indica cómo de importante es un nodo para mediar colaboraciones, qué nodos son los importantes en cuando a puente entre otros investigadores. Pulsamos a *Aplicar*. Vemos que lo investigadores en la parte central de grandes clusters y que median entre comunidades tienen gran centralidad. Nodos con gran producción pero aislados, tienen muy baja centralidad. Nodos en la periferia de comunidades también tienen baja centralidad.

**Modificadores →Color**: Por efecto los nodos se colorean según la comunidad (*automático*) a la que pertenecen. Podemos elegir otro criterio, por ejemplo colorear según el Instituto de adscripción. Para ello seleccionamos

• *Color→Instituto→Todos*.

Los que no tienen adscripción se colorean en grises.

### <span id="page-8-1"></span>*Menú Lateral*

#### **Producción:**

Nos muestra para cada persona la suma de fondos de los proyectos (Pues en Red hemos seleccionado previamente *Proyectos → Fondos*) de los que es IP. Veamos la diferencia de P*roducción interna* a *Producción total*.

Para cada proyecto, creamos una link que va del IP a cada IC que vale los fondos del proyecto dividido por el numero de firmantes.

*La producción interna* se calcula sumando las links que salen del IP que *quedan dentro* del Mapa estudiado. Las links con personas no presentes se pierden en la suma, y por tanto la producción interna es en general menor que la total. La diferencia entre estas cantidades indica cuánta actividad se desarrolla en el interior de la Selección y cuánta con miembros externos.

#### **Evolución**

Muestra la evolución de la producción acumulada a lo largo de los años. Se muestra como referencia la curva de la Institución. Puede verse normalizada o no al número de miembros.

#### **Propiedades de la Red**

Muestra un resumen de las propiedades de la Red Colaborativa. Sobre cada una puede accederse a una ayuda. Remarcamos aquí dos de ellas para dar una idea del contenido global:

• *¿Tenemos todos el mismo número de colaboradores? (Asortatividad):* Esta cantidad mide si un investigador tiende a colaborar con sus iguales o con los de rango diferente en la Red. O dicho de otra manera: en una red de "todos con todos", cada uno tiene el mismo número de colaboradores. En una red tipo estrella, el investigador del centro tiene muchos colaboradores (todos) pero los demás solamente tienen uno: el del centro; por tanto hay una gran diferencia entre nodos. En las redes de artículos en general las colaboraciones son simétricas y no se distinguen personas, salvo por mayor o menor actividad. Esto es Asortatividad Positiva. En las Redes de proyectos Europeos por ejemplo, los IP son habitualmente los mismo y los IC también; además un IP habitual prácticamente nunca figura como IC en otros proyectos. Es decir: Hay dos categorías: Los que son habituales IP y los que son habituales IC y siempre la colaboración es IP-IC, nunca IP-IP. Esto es una Red con Asortatividad negativa: Efectivamente la estructura de la Red es tal que los nodos grandes están rodeados de nodos pequeños: los nodos importantes tienden a colaborar con nodos menos importantes; la colaboración es entre *desiguales*.

• *¿Cuántos nodos forman parte del núcleo central? (Cluster Gigante):* Llamamos Cluster a un conjunto de investigadores entre los que hay relaciones directas o indirectas: es decir que podemos viajar de uno a otro a través de colaboraciones. El mayor de estos clusters es el llamado Cluster Gigante. Nos da una idea de como de grande es el núcleo central del Grupo.

# <span id="page-10-0"></span>**Tercer Ejemplo: Un Investigador**

Queremos hacer un análisis individual.

Vamos primero al Selector.

• *Selección → Listado→ (seleccionar un nombre)*

### <span id="page-10-1"></span>*Actividad Individual*

Vemos que debajo de la caja de escritura de la selección, en Añadir Colaboradores, se ha seleccionado de forma automática, "Nivel 1" *Añadir Colaboradores → Nivel 1*

De momento pongamos a mano Nivel 0, para entender mejor el sistema. *Añadir Colaboradores → Nivel 0*

Pulsemos *Generar*.

Ahora vemos solo un investigador, y podemos ver sus datos estadísticos, todos sus artículos y proyectos, etc. Es toda la información relativa a esa persona.

Por ejemplo en el Menú Lateral *→ Listado* podemos ver todos los proyectos en los que participa, o cambiando al mapa de artículos, todos sus artículos.

### <span id="page-10-2"></span>*Entorno de Colaboradores*

Además, y tal vez más interesante, podemos ver la actividad de esta persona dentro del entorno de sus colaboradores. Es decir un mapa donde aparezca él y los que han firmado artículos o proyectos con él. Para seleccionar a sus colaboradores seleccionamos

*Selección → Añadir Colaboradores → Nivel 1*

(El sistema lo hace automáticamente cuando sólo seleccionamos a una persona)

#### **Mapa defecto:**

Podemos ver el mapa de actividad para el usuario seleccionado. Si queremos podemos ver detalles de las Comunidades en *Menú Lateral → Comunidades*.

#### **Opción Agrupar:**

Desde *Mapa*, podemos hacer explicitas las comunidades seleccionando

• *Modificadores → Agrupar→ Automático.* 

Tras pulsar sobre *Aplicar*, cada comunidad se convierte en un nodo, con las relaciones entre comunidades indicadas por una link entre ellas.

También podríamos agrupar por Departamento para ver como están los departamentos representados en esta selección.

• *Modificadores → Agrupar→ Por adscripción → (caja izquierda) Por Departamento* Vemos el mapa, y ahora en *Menú Lateral→ Producción*, tenemos los datos agrupados por Departamentos.

Para volver a la vista de defecto, presionemos el botón de Restablecer. *Red → Restablecer→ Generar Modificadores → Restablecer → Aplicar*

En el mapa nos aparecen de nuevo los nodos individuales.

### <span id="page-11-0"></span>*Informe Individual*

Localizamos al usuario deseado. Haciendo Click sobre él, nos aparece un popup, donde podemos clickar sobre Ver Informe. Accedemos así a un análisis completo de ese investigador. El análisis se divide en tres partes:

#### **Resumen:**

Se muestra un análisis Global, integrando todos los méritos del investigador, artículos, proyectos y actividad de transferencia si las hay.

- Percentil de Actividad: Aquí la actividad se define como la media de la posición en Artículos y en Proyectos, calculando el percentil que ocupa dentro de la Selección actual.
- Percentil de Relevancia: Se realiza la media de la Centralidad y Relevancia en la Selección actual.

#### **Mapa de Calor:**

Consideramos los investigadores seleccionados, y sobre unos ejes de actividad en (Artículos-Proyectos) situamos a cada uno de ellos: la media esta situada en el centro de las dos líneas perpendiculares. Cuanto más a la derecha se sitúa alguien, mayor es su actividad en artículos en términos relativos. Cuánto más arriba, lo mismo en proyectos.

Los colores rojos indican que en esa zona hay muchos investigadores. Color azul la ausencia de personas con esos valores.

Un punto amarillo sobre el Mapa indica la posición del investigador analizado.

#### **Alertas**:

Se remarcan las situaciones especiales en cuanto a separación de la media, bien por la parte positiva (notificaciones en verde) o por la parte negativa (en rojo)

#### **Artículos**

Se realiza un análisis más específico de los artículos publicados. Aparecen observaciones relativas a la actividad remarcable bien por estar muy por encima (Items verdes) o muy por debajo (Items rojos) de la media de actividad en la selección actual.

#### **Proyectos**

Se analizan los proyectos en su conjunto. Vemos el número de proyectos y los fondos obtenidos como IP.

#### **Transferencia**

Sólo está activo en el caso de disponer de datos; en el ejemplo no hay datos. Se analiza la actividad de proyectos con empresas, Patentes, participación en Spin-Offs, Start-Ups y Cátedras.

# <span id="page-11-1"></span>**Cuarto Ejemplo: Todo**

Veamos algunas propiedades de **Todo**.

• *Selección → Listado→Todos*

La vista es la de defecto, es decir la visible al iniciar la página.

*Artículos por impacto JCR, tamaño por producción, coloreado automático, hasta 2021*

Cambiemos opciones accediendo a *Modificadores*:

- **Tamaño por Centralidad**: Los investigadores periféricos (en la corona) disminuyen de tamaño y aumentan los contrastes también en el centro.
- **Coloreamos** por Departamento, por Macroarea, por Instituto, Género, etc.
- **Agrupar**: Concepto importante (y algo complejo...): Podemos agrupar por ejemplo por Departamento. : *Modificadores → Agrupar→ Adscripción → Departamento → Aplicar*. El grafo ahora muestra cada departamento como una bola, y las links entre departamentos indican colaboraciones científicas entre investigadores de departamentos diferentes. Podemos ahora profundizar más mirando al Menñú Lateral:
	- En el apartado de *Producción* ahora aparecen como **nodos elementales** los Departamentos, y las estadísticas y posiciones relativas se refieren a los Departamentos en su conjunto.
	- Las comunidades ahora ya no son de personas, son comunidades de departamentos.

Para volver a la vista por defecto, Modificadores → *Restablecer* → *Aplicar.*

### <span id="page-12-0"></span>*Tratamiento del Género*

Podemos realizar un estudio de la presencia de Hombres y Mujeres en el Centro, de su distribución, colaboraciones y actividad comparativa. Para que esta opción sea operativa, en el registro de personas debemos conocer el Género de cada una. En este ejemplo este campo no está rellenado.

En general la forma de verlo seria: *Modificadores → Color → Genero*, y veremos el Mapa coloreado según el sexo.

Si ahora accedemos a Estadísticas, veremos un análisis de la producción del centro agrupada por sexo. También podemos ver **Sólo** a los de un genero dado, para ello vamos a *Filtro → Mujeres*, y solo aparecerán las investigadoras del Centro.

## <span id="page-12-1"></span>**Quinto Ejemplo: El conjunto de Institutos**

Seleccionemos los 4 Institutos.

- *Selección → Listado→ Instituto →Instituto1*
- *Selección → Listado→ Instituto →Instituto2*
- *Selección → Listado→ Instituto →Instituto3*
- *Selección → Listado→ Instituto →Instituto4*

También podemos hacerlo de golpe

• *Selección→ Listado→ Instituto →Todos*

Pulsamos sobre *Generar* para realizar los cálculos.

### <span id="page-12-2"></span>*Mapa de Artículos por Impacto JCR*

Nos debemos asegurar que en el descriptor tenemos el defecto, es decir

*Artículos por Impacto JCR, Coloreado Automático, Hasta 2015*.

Si no es así debemos modificar los parámetros en *Red* y *Modificadores*, restableciendolos. De este modo veremos los datos tal como los comentamos a continuación.

Vemos el mapa de defecto. La red es relativamente ligera con pocas links.

### <span id="page-13-0"></span>*Mapa de Proyectos*

Hacemos Red*→Proyectos*

Veamos un Mapa con estructura claramente diferente.

Por un lado el número de personas no será igual en general, pues aquí aparecen aquellos que han participado en algún proyecto, que no son necesariamente los mismos que los que tienen artículos JCR (en este ejemplo coinciden, pero es una casualidad).

Por otra parte las relaciones son diferentes ahora, con links entre los investigadores principales y los investigadores colaboradores.

#### *Menú Lateral→Evolución*

Vemos que la productividad es alta, y la productividad *per capita* es mucho mayor que la media.

Ahora coloreamos a todos según su Instituto de pertenencia.

• *Modificadores → Color→Por Adscripción → Instituto → Todos→ Aplicar*

Vemos ahora la estructura global, con comunidades claramente diferenciadas, otras mezcla y nodos aislados y pequeños grupos, claramente identificables. Podemos ver que los institutos tienen un núcleo central más o menos grande, y luego varios satelites aislados.

#### **Red: Colaboraciones**

Se puede repetir lo mismo desde el punto de vista de Colaboraciones.

• *Red→Colaboraciones → Artículos+Proyectos*

Aquí consideramos una relación cuando hay un articulo o un proyecto común. Tanto artículos como proyectos son pesados ahora todos igual: establecemos una Link de peso 1 por cada artículo o proyecto, y sumamos todas ellas entre cada dos investigadores. La atracción es pues proporcional al número total de Colaboraciones, primando en este caso más el *contacto* que la calidad de los mismos. En este caso, en Colaboraciones se ve más clara la estructura subyacente de Institutos si bien todavía se mantienen personas aisladas y ciertas anomalías colaborativas.

### <span id="page-13-1"></span>*Informaciones Agregadas*

Podemos ver datos agregados por instituto. Para ello

*Modificadores → Agrupar → Por adscripción → Instituto→ Generar*

Ahora se nos muestra un grafo con tantas bolas como Institutos.

Si miramos en *Menú Lateral → Producción*, veremos la producción de cada instituto, para Fondos de proyectos en este caso, que es de donde partíamos.

# <span id="page-14-0"></span>**Sexto Ejemplo: Un Instituto en Profundidad**

Seleccionemos un único Instituto

• *Selección → Listado→ Instituto →Instituto0 → Generar*

#### **Nota**:

Conviene repasar si estamos en las opciones por defecto. Para asegurarnos, podemos ir a cada uno de los menús *Seleccion, Red, Modificadores* y dar en cada uno de ellos a *Restablecer*.

En el Menú lateral podemos acceder a un análisis en profundidad de la Selección actual, tanto en conjunto como individualmente, y a una comparativa con adscripciones similares si es posible. Para ello clickamos sobre Informe de la Selección.

*Menú Lateral → Informe de la Selección*

Nos aparece la información a través de varias pestañas.

### <span id="page-14-1"></span>*Resumen*

Se muestran datos que incluyen tanto artículos como proyectos y actividades de transferencia. En primer lugar tres gráficas con la evolución del número de miembros y de IPs, la evolución temporal del número de artículos y los fondos captados por IPs en la Selección.

Se muestra el top10 de investigadores de la selección, donde para calcular la posición se promedia sobre la posición en Artículos, Proyectos y Transferencia.

Puede verse también, qué personas de la selección actual están en el top10 de la Institución.

Por último se muestra la posición de los investigadores seleccionados sobre un Mapa de Calor de la Institución. Este Mapa de Calor se calcula del siguiente modo: Tomamos todos los investigadores de la Institución y calculamos su actividad en Artículos y en Proyectos. Situamos en el eje horizontal la actividad en artículos y en el eje vertical la actividad en Fondos de Proyectos. Ahora contamos cuántas personas caen en cada zona, y coloreamos azul la zona donde no hay nadie, y con colores más cálidos las zonas donde cae mas gente. En la Zona mas roja, en este caso en la parte inferior izquierda, la zona de baja actividad en Artículos y Proyectos, caen del orden de 250 personas.

Vemos que los puntos se agrupan en la parte Superior Derecha del Mapa, incluso más que los colores de fondo de la Institución, indicando que los miembros de este Instituto ocupan posiciones muy relevantes en la Institución (recordar que tienen 4 en el Top10 de la Institución, que en un porcentaje muy alto…).

Ahora situamos sobre este Mapa de Calor a las personas de la Selección actual, indicándonos a actividad de las mismas en el contexto global.

### <span id="page-14-2"></span>*Artículos*

Nos centramos ahora en la actividad en Publicaciones Indexadas. La información es similar a la mostrada en el Resumen, pero sólo considerando Publicaciones. Podemos ver la evolución de la actividad tanto de Número, como del Impacto además de los artículos de Excelencia (Primer Decil). Ahora el Mapa de Calor muestra (Actividad en Artículos – Relevancia en la Red de Artículos).

### <span id="page-15-0"></span>*Proyectos*

Ahora consideramos la actividad en Proyectos.

### <span id="page-15-1"></span>*Comparativa*

Podemos aquí comparar la actividad de esta Selección con las otras estructuras afines. Como hemos seleccionado un Instituto, lo comparamos con el resto de Institutos. Si hubiéramos seleccionado un Departamento, se compararía con otros departamentos. Por eso esta opción sólo está activa cuando seleccionamos una adscripción pura, sin mezclas ni añadidos.

En la primera gráfica (Impacto JCR de artículos) vemos un gráfico de barras con la productividad de cada Instituto. Podemos ver un gráfico de actividad individual, clickando sobre Normalizar: ahora vemos la gráfica anterior, pero dividida por el número de miembros de cada Instituto. A la derecha tenemos un gráfico similar para Fondos de Proyectos.

Podemos ver otros muchos gráficos. Justo a continuación uno con la Evolución de Artículos. Podemos seleccionar que se muestren en la gráfica sólo los artículos de Excelencia. Hay otras opciones que dan mucha información en esta gráfica, al igual que la similar en proyectos a su derecha.

Debajo tenemos otras informaciones relevantes. La última gráfica a la derecha, por ejemplo, nos da el porcentaje de mujeres-hombres en la firma de artículos en cada Instituto; a su derecha el porcentaje de mujeres-hombres en los Investigadores Principales de los proyectos de cada Instituto.

Recordamos que todos los listados, gráficas,etc. Pueden descargarse para su posterior uso.

### <span id="page-15-2"></span>*Alertas*

Son un conjunto de avisos sobre situaciones que se alejan mucho de la media, o que tienen un comportamiento especial. Los avisos positivos se marcan en verde, los negativos en rojo. También se notifica si hay personas que sin estar en el top10 de la Institución, están cerca del mismo.